## **广州医科大学 VPN 系统 (120.236.166.145) 使用说明**

**注意: 本 说 明 只 适 合 VPN 登 录 服 务 器 地 址 为 120.236.166.145 的用户**

**VPN 登录地址:[https://120.236.166.145](https://120.236.166.145/)**

**如有问题,请联系信息与现代教育技术中心 地址:番禺校区 B1 栋 606;电话:37103129 越秀校区 10 栋 317;电话:81341041**

**一、WINDOWS 操作系统: 请 使 用 浏 览 器 打 开 VPN 登 录 地 址 : [https://120.236.166.145](https://120.236.166.145/) 按网页提示下载客户端。如下图:**

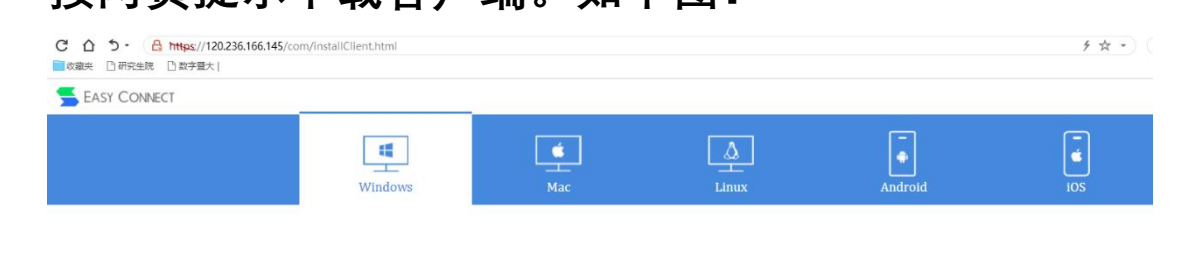

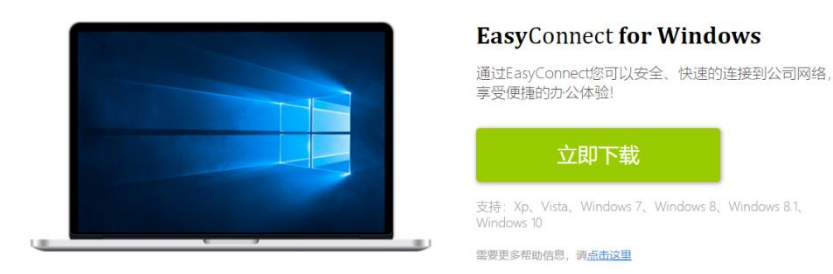

### **下载完成后,请用"以管理员身份运行"下载的安装 文件;安装完成后点"完成"退出安装。如下图:**

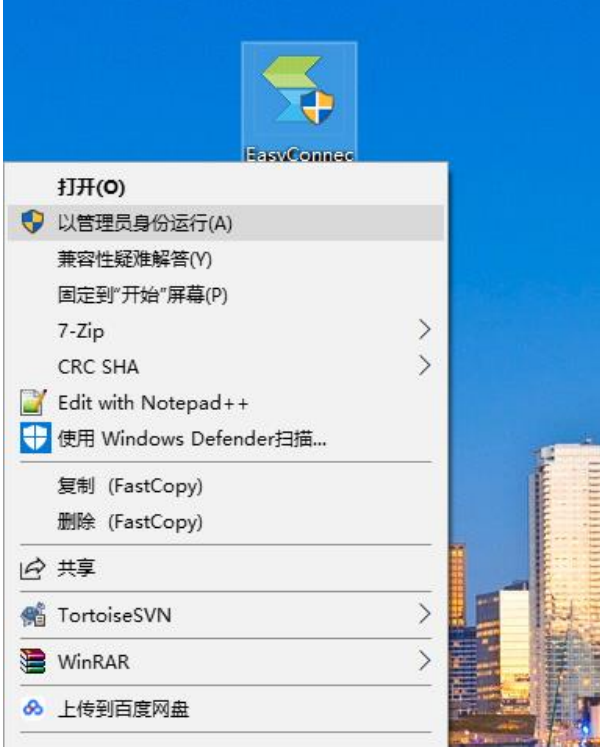

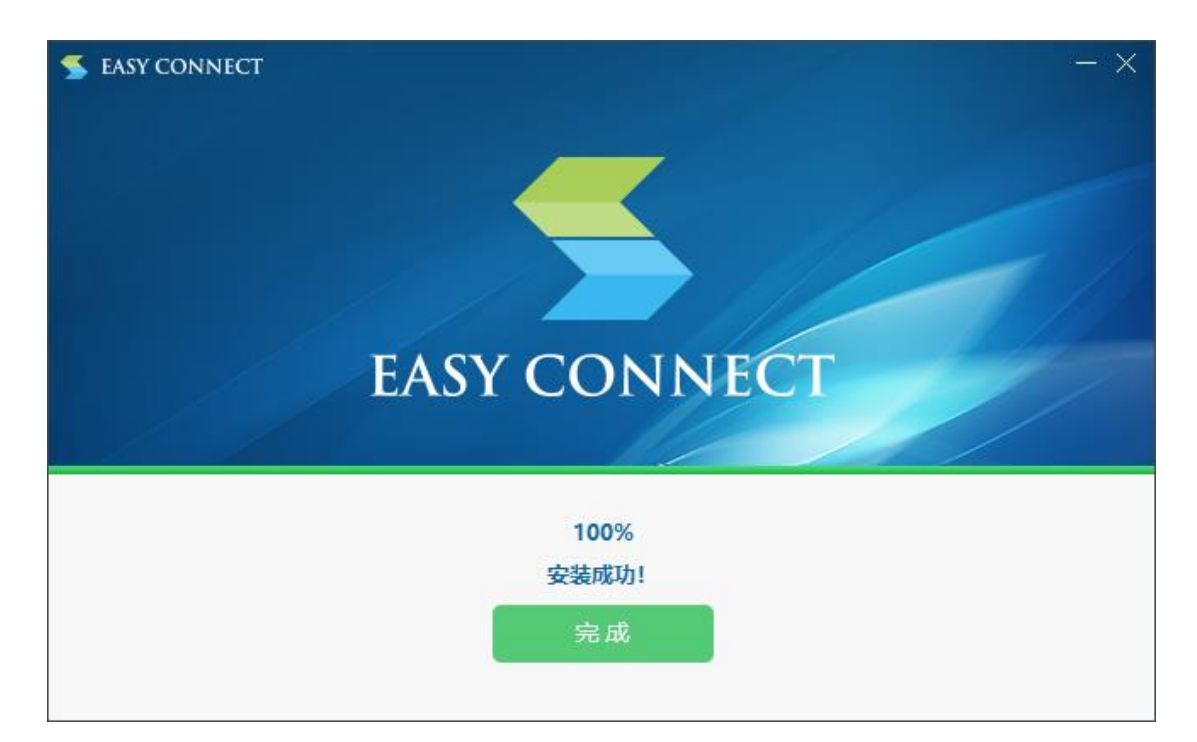

**安装完成后桌面会生成一个"EasyConn"快捷方式 图标,双击运行此图标后出现提示页面,在"服务器 地址"上填入"https://120.236.166.145/",点击"连 接"。如下图:**

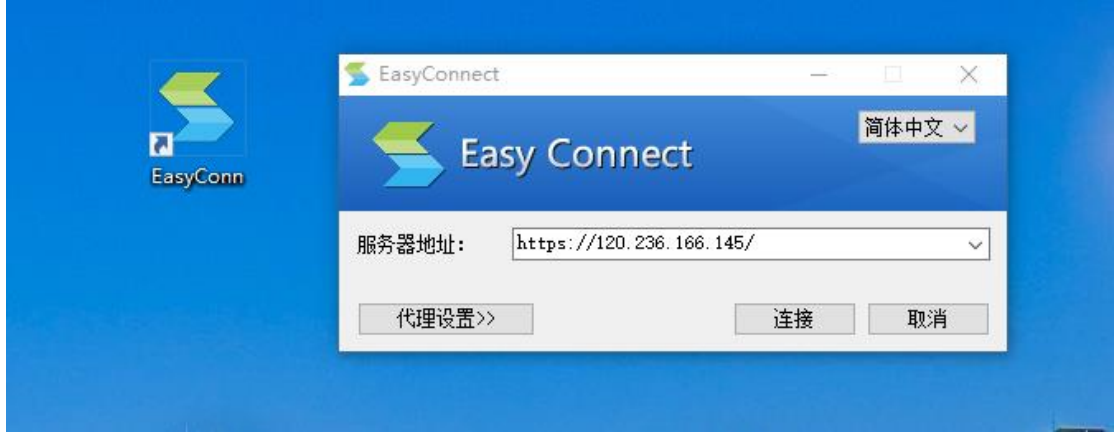

**在"用户名"、"密码"栏上分别输入您的 VPN 用户名 与密码,点击"登录"。**

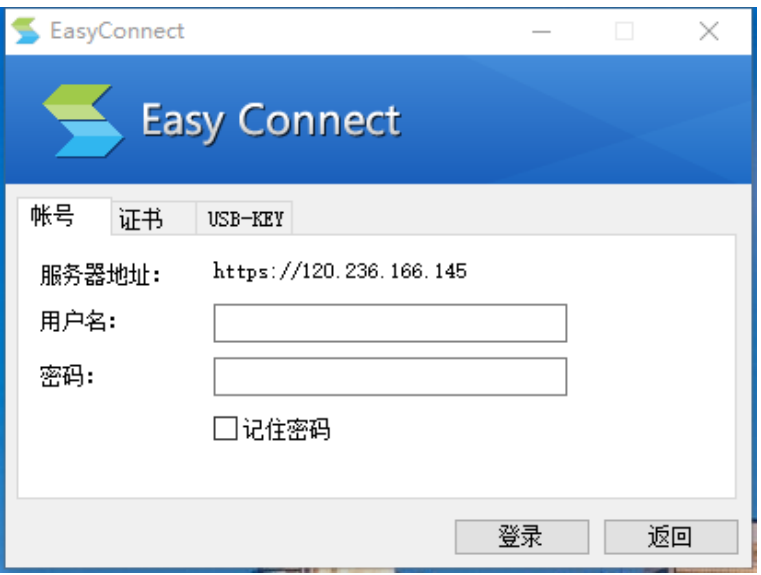

**初次登录,VPN 系统会提示密码修改,请按要求设 置新密码,点击"确定"登录。**

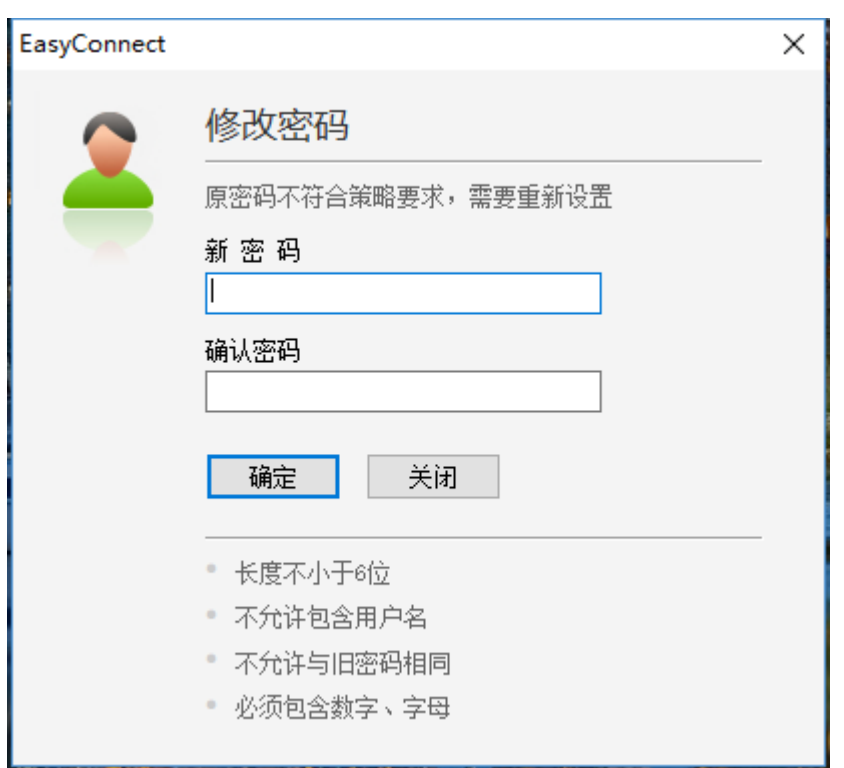

S

**登录成功后,系统右上角会出一半透明的图标(如 下图),鼠标右键点击会有"连接状态"、"个人设置"、 "系统设置"、"显示资源"、"退出"等信息选项。**

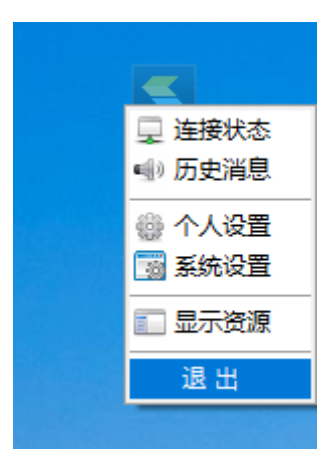

**用户如要退出 VPN,可在系统右上角半透明图标上 鼠标点击右键,点"退出";或在"显示资源"页面右上 角点"注销",方可退出 VPN。**

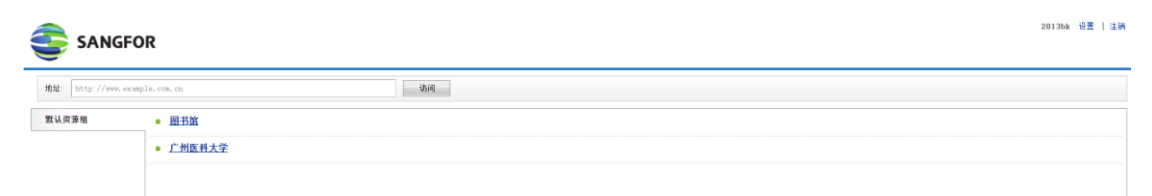

**用户再次使用 VPN,可运行桌面"广州医科大学 VPN 系统"快捷方式进入登录界面;或网页访问 https://120.236.166.145/进入登录界面;二种方式 进行 VPN 的登录认证。**

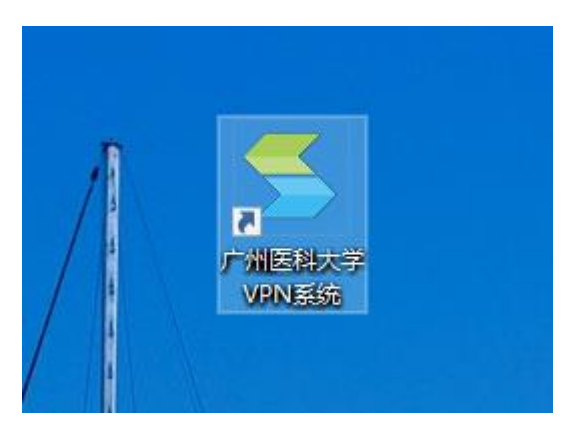

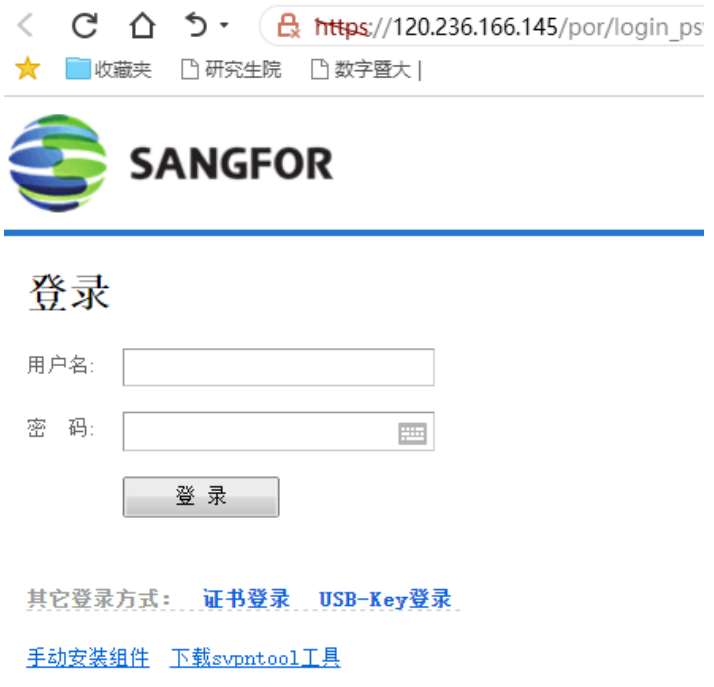

**密码修改:**

- **1. 登录后在网页右上方『设置』-『账号信息』中修 改密码。**
- **2. 登录后在系统右上角半透明图标上鼠标点击右键, 点"个人设置"进行密码修改**

**二、MAC OS X 操作系统: 首次使用需要下载并安装客户端, 浏览器打开 <https://120.236.166.145/>,选中 Mac 选项卡,点击 "立即下载"进行下载,如下图:**

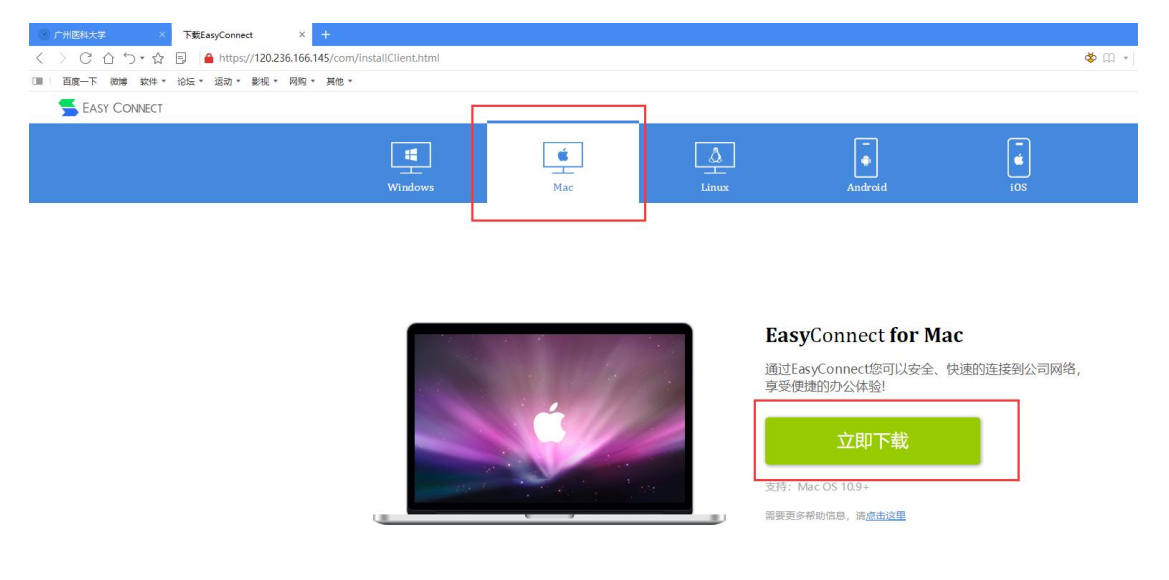

### **EasyConnect 会下载到"下载"目录,当下载完成时, 双击程序包图标双击下载好的安装包直接安装:**

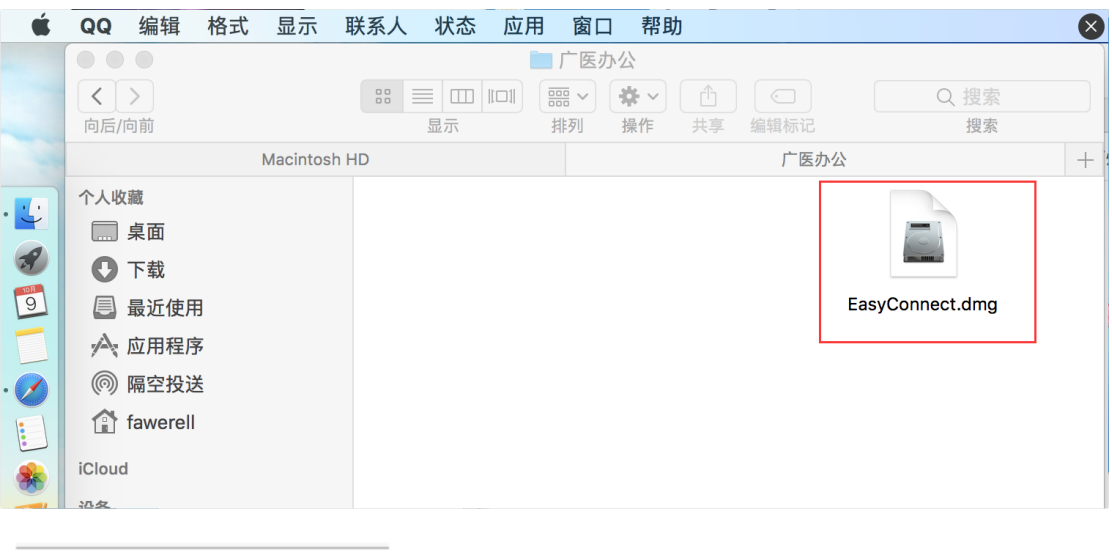

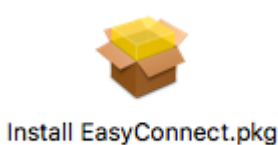

**启动安装向导,按照安装向导的提示操作,完成安装。**

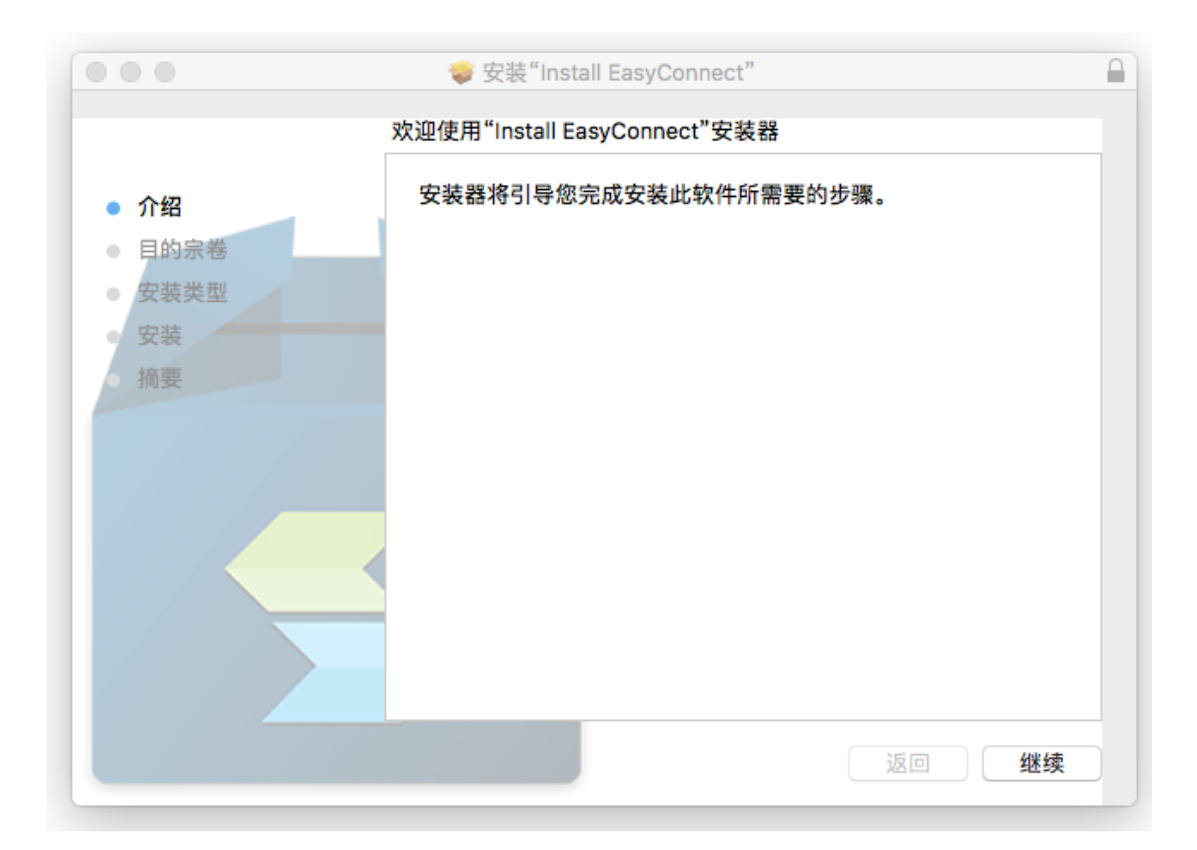

**当出现如下界面的时候,表示控件已经安装完成。**

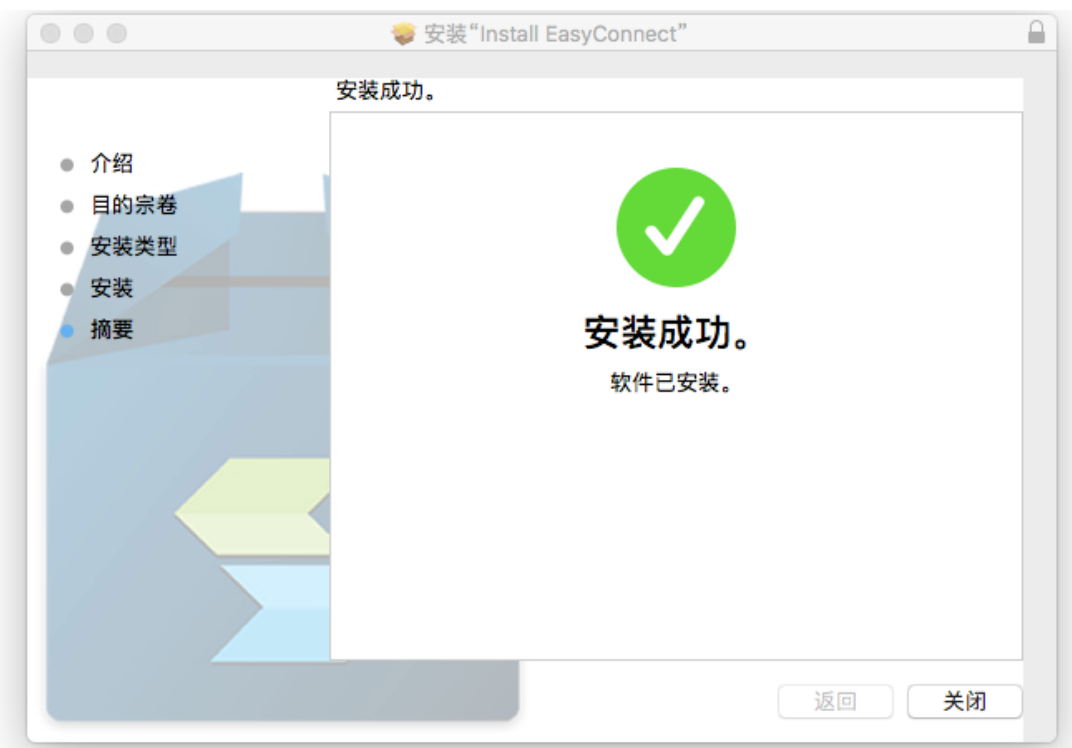

#### **此时在"应用程序"中运行 EaysConnect 客户端。**

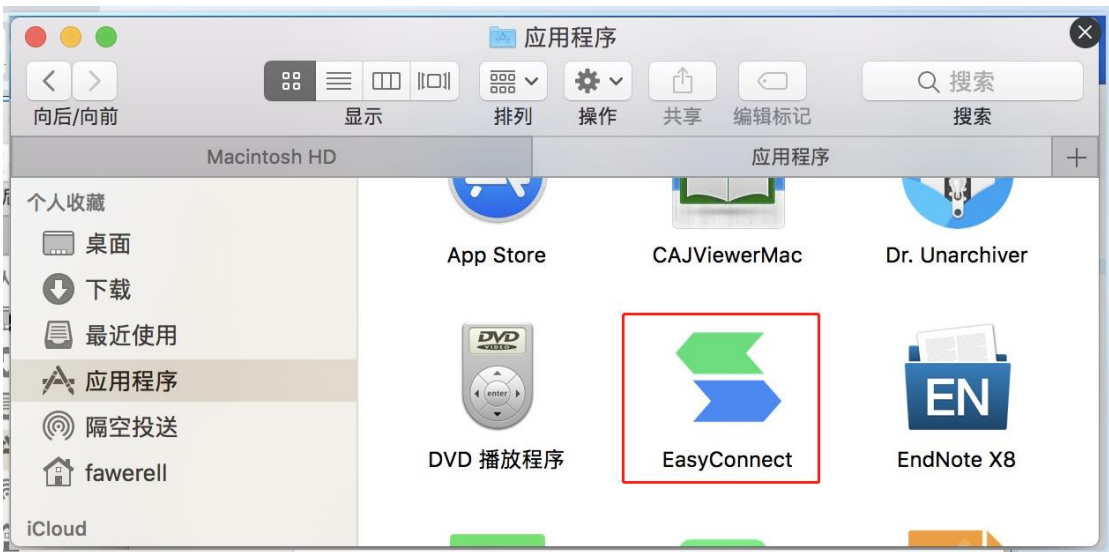

#### **在服务器地址输入:[https://120.236.166.145](https://120.236.166.145/),点击**

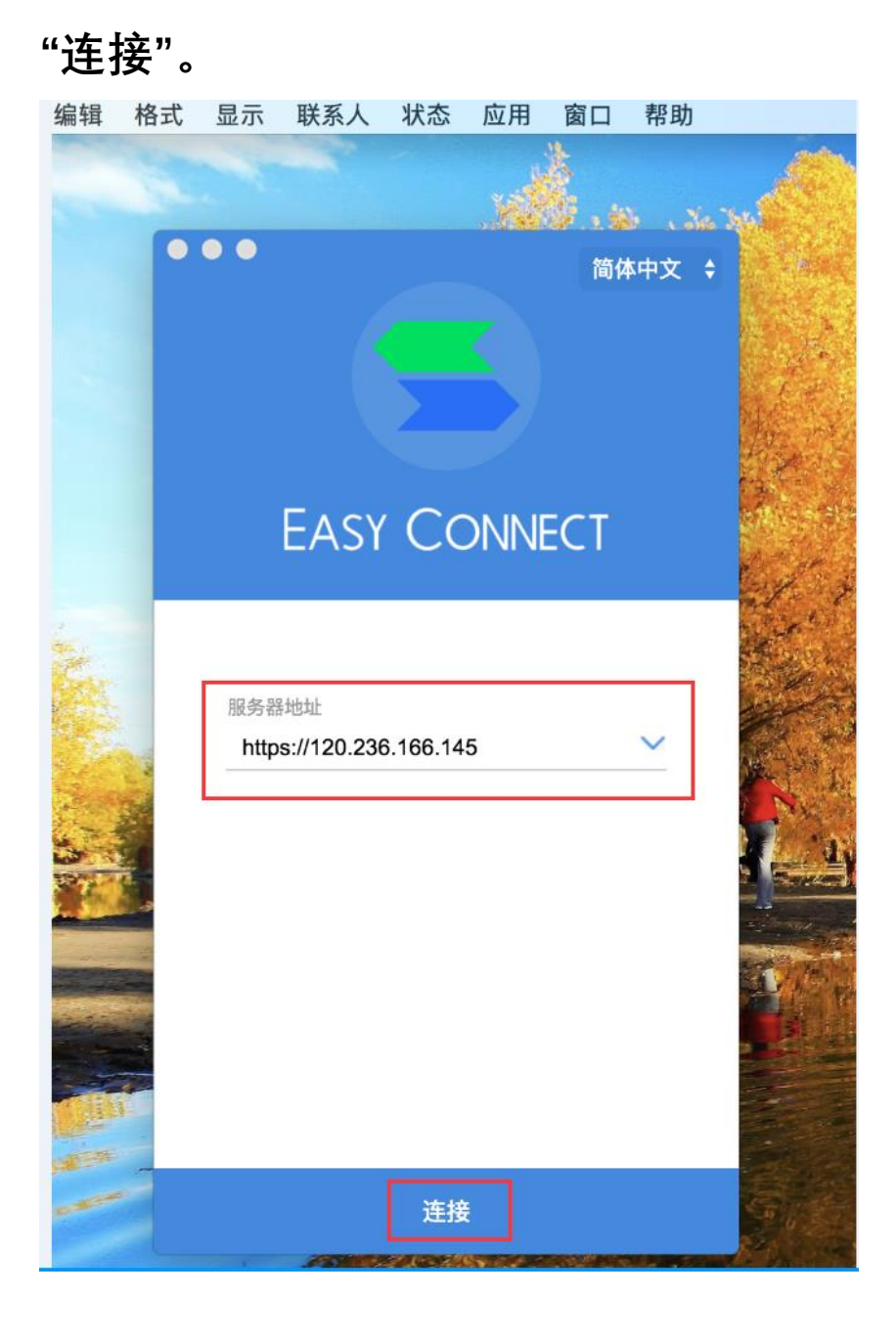

#### **然后输入账号和密码后点击登录。**

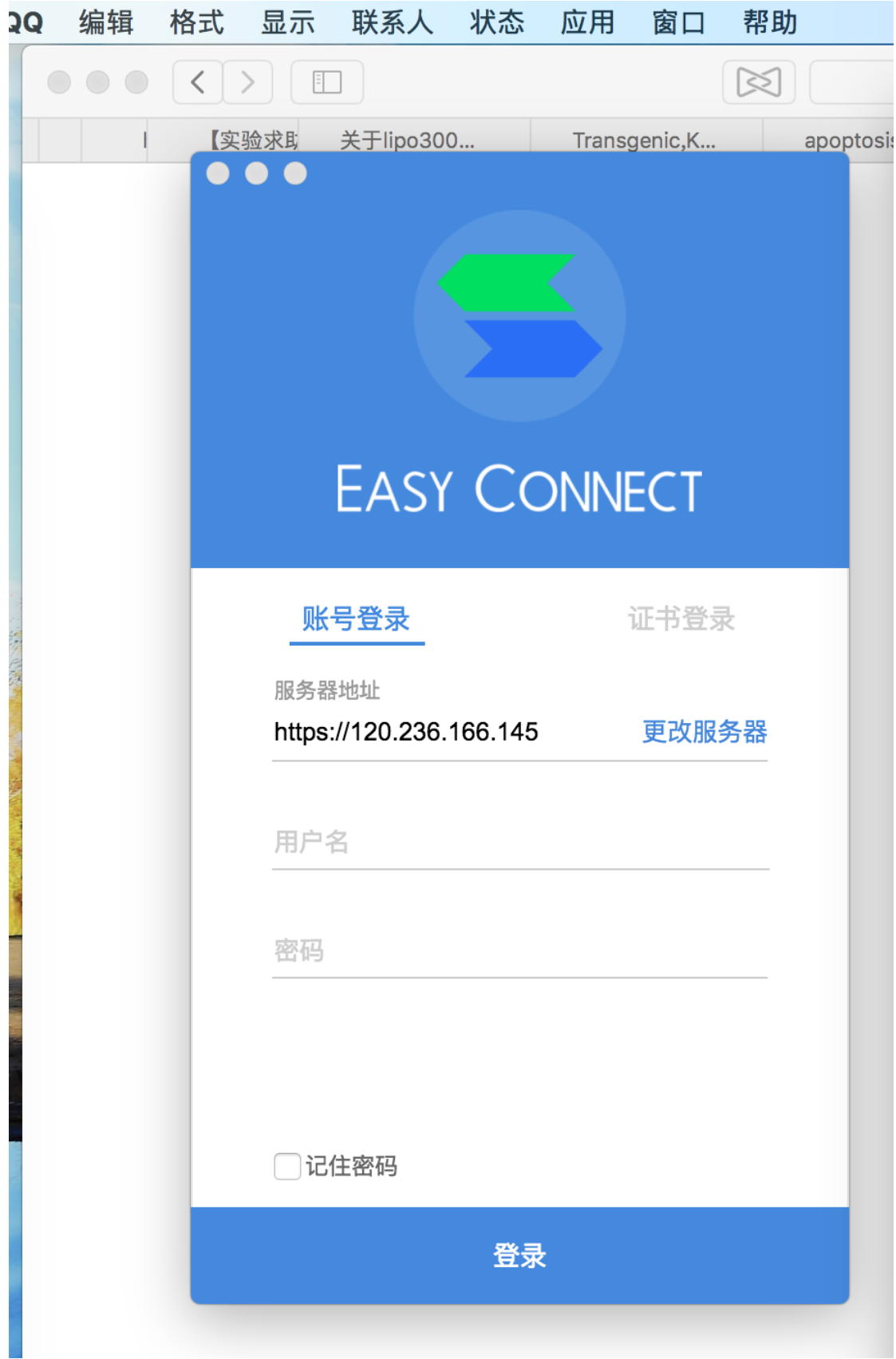

**初次成功登录后会提示修改初始密码。**

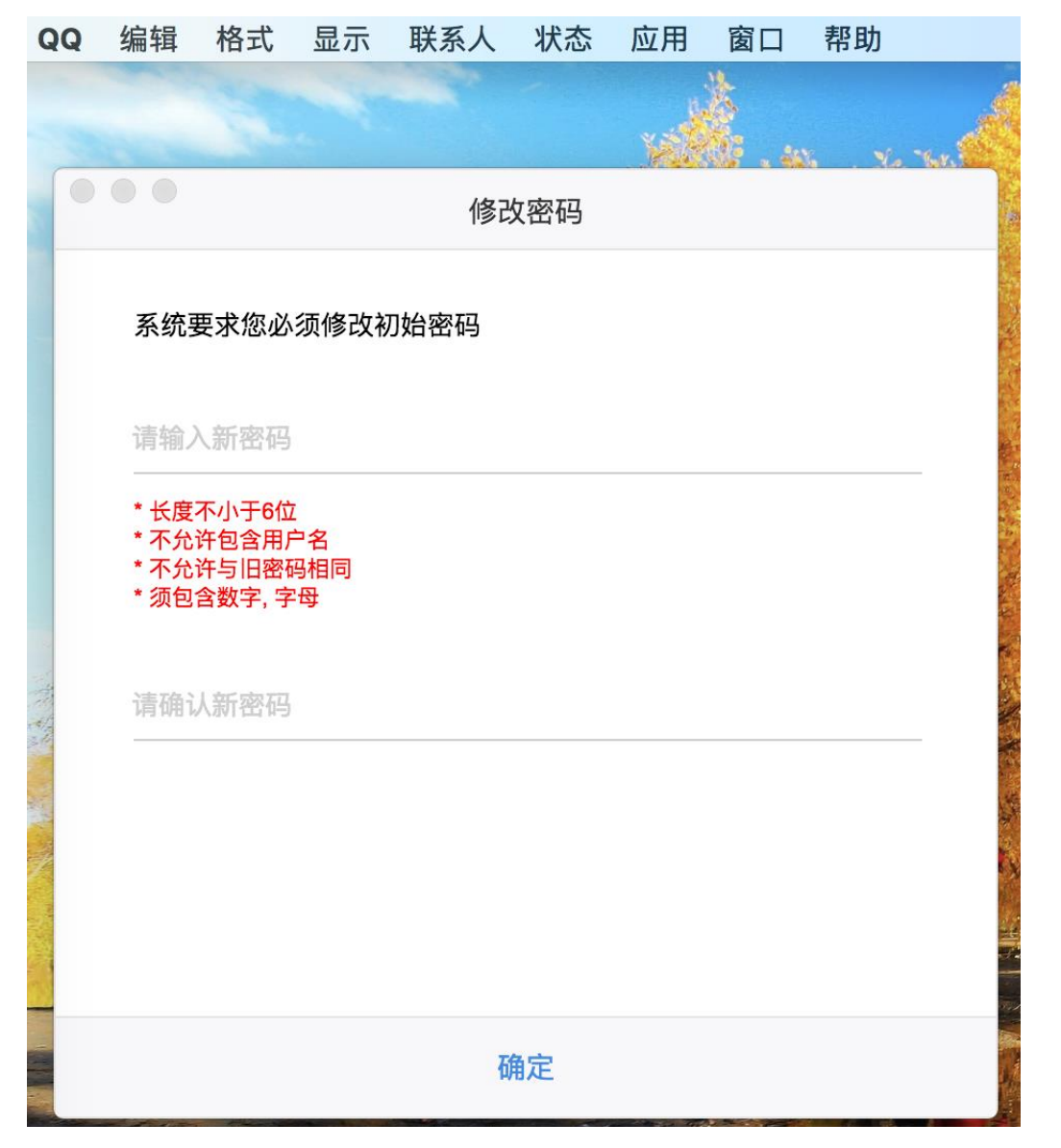

**修改初始密码完成后会自动弹出浏览器页面,如下图, 点击"访问网站"。**

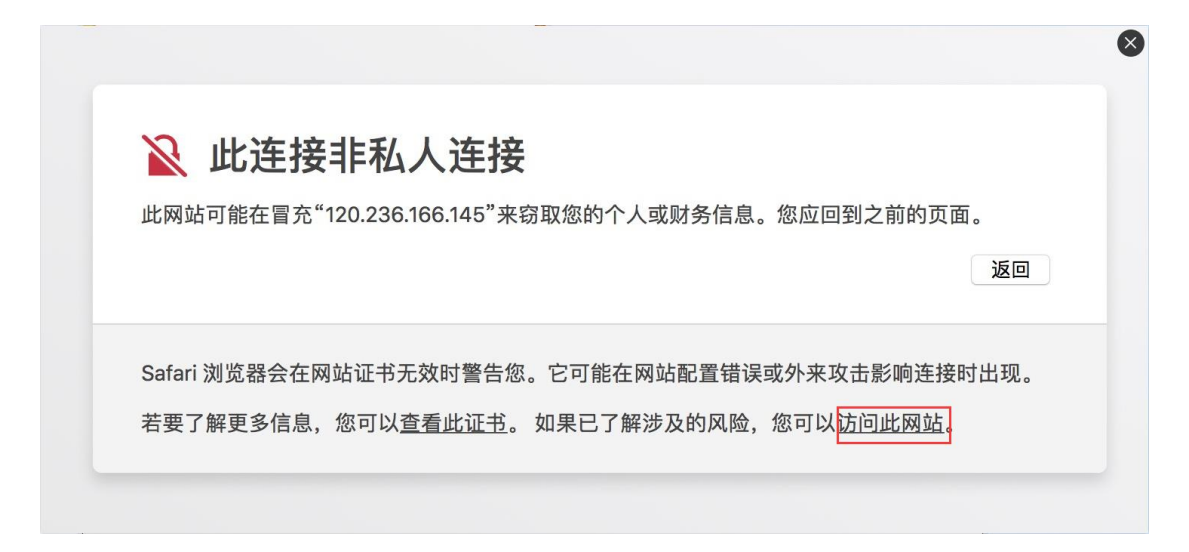

**进图书馆主页查看校内 ip 跟校外 ip 不一致,即表示**

# **vpn 连接已经成功。**

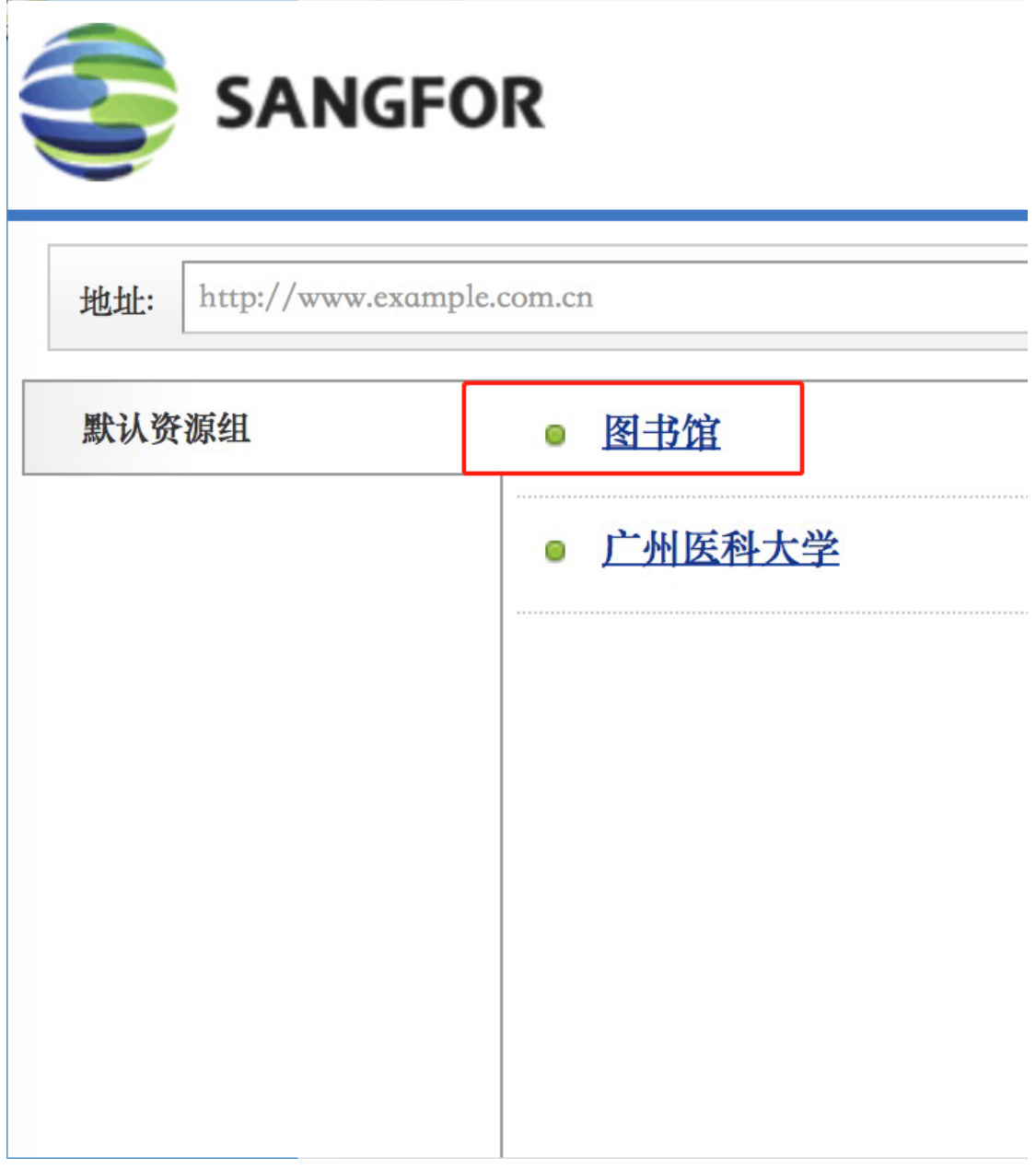

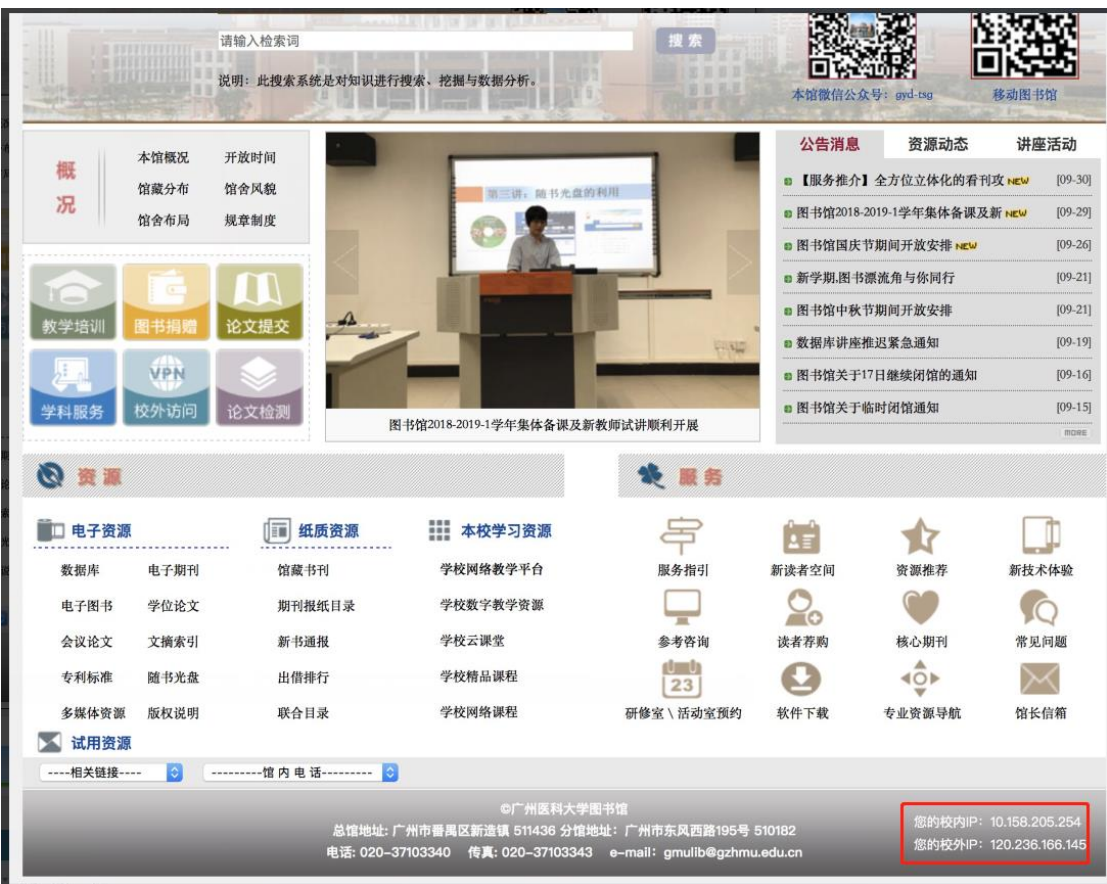